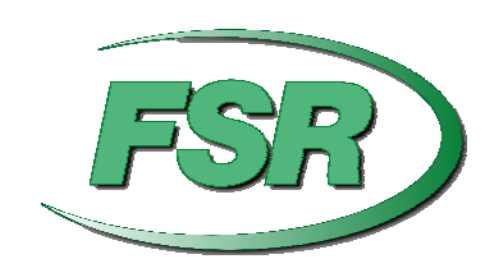

# *USER MANUAL*

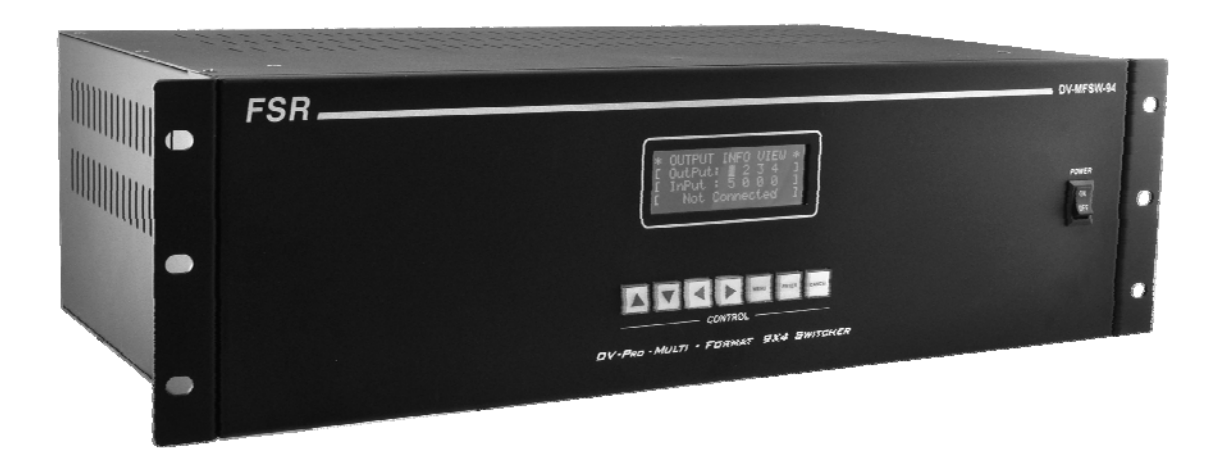

# *DV-MFSW-94 9x4 PRESENTATION MATRIX SWITCHER*

244 Bergen Boulevard, Woodland Park, NJ 07424 . Tel 973-785-4347 . FAX 973-785-3318 . Web www.fsrinc.com

LIT1376B

# **1 Proprietary Information**

All information in this manual is proprietary to and the property of FSR Inc. This publication is protected by the Federal Copyright Law, with all rights reserved. No part of this document may be reproduced, transcribed, or transmitted, in any form or by any means, without prior explicit written permission from FSR Inc.

# **Unpacking**

The DV-MFSW-94 9x4 PRESENTATION MATRIX SWITCHER package includes the following items;

- DV-MFSW-94 9x4 PRESENTATION MATRIX SWITCHER
- 12VDC Power Supply with AC cord
- USB-A to USB mini-B cable
- RJ-45 to RJ-45 straight through cable
- DB-9 Male to DB-9 Female
- Set of Rack Mounting Ears with Hardware
- Two 5-position Screw Down Terminal Plugs
- User manual

### HƏMI

Cautions:

1. FSR logo is a trademark of FSR Inc.

- 2. HDMI is a trademark of HDMI licensing, LLC.
- 3. Specification may be changed without any notice in order to improve the function of the product.
- 4. The design and specification of the product may be change without any prior notice.

# **Table of Contents**

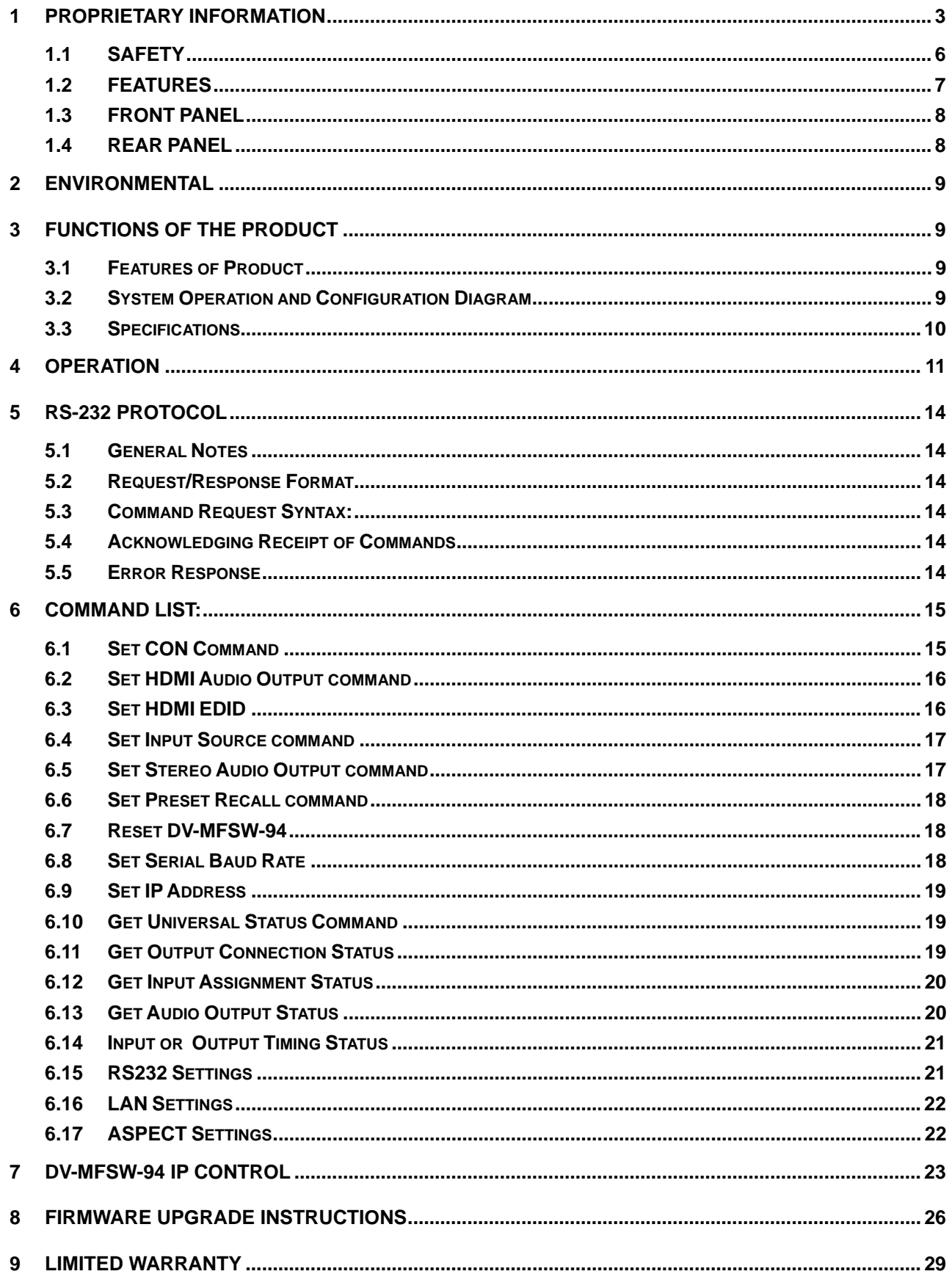

# **1.1 SAFETY**

- Safety instructions and user manual should be read before the device is operated.
- Safety and operating instructions should be retained for future reference.
- Unplug this product from the wall outlet before cleaning. Do not use liquid cleaners or aerosol cleaners. Use a damp cloth for cleaning.
- This product should be operated only from the type of power sources indicated on the label. If you are not sure of the type of power supplied to your facility, consult your local power company. For equipment intended to operate from battery power, or other source, refer to the user manual.
- This equipment may be equipped with a 3-wire grounding-type plug, a plug having a third (grounding) pin. This pin will only fit in to a grounding type power outlet. This is a safety feature. If you are unable to insert the plug in to the outlet, contact your electrician to replace your obsolete outlet. Do not defeat the safety purpose of the grounding-type plug.
- Openings in the cabinet are provided for ventilation, to ensure reliable operation of the equipment and to protect it from overheating. The openings should never be blocked.
- Do not use damaged power cords or plugs or loose outlets. This may cause electrical shock or fire.
- Do not stack heavy articles such as other equipment on this product.
- Keep this device away from liquid, magnetic, inflammable substances.
- **•** Turn off power before connecting or disconnecting cables.

## **1.2 FEATURES**

The Hybrid Presentation Matrix DV-MFSW-94 supports VGA, HDMI, DVI, YPbPr, S-Video and CVBS signals. Signals from any of up to 9 sources can be sent simultaneously to as many as 4 HDMI or DVI displays. HDCP (High-bandwidth Digital Content Protection) is supported from all digital sources to all outputs.

- Complies with DVI V1.0 and HDMI V1.3 standards
- 19" standard rack type case (3U)
- Supports fiber optic and UTP transmitters for accessing sources at a distance from the unit.
- Provides complete EDID management including more than 25 pre-programmed combinations and the ability to learn new and non-standard EDID data sets.
- Provides up to 20 switch program presets
- HDCP (High-bandwidth Digital Content Protection) compliance for all output channels
- Enhanced quality and color of digital signals

#### Supporting Functions:

- Supports high resolution up to WUXGA(1920x1200), 480p~1080p
- LCD status and setup window on the front panel
- Control through:
	- Front panel menu and display
	- Control method through RS-232C COM port and TCP/IP
	- Web server thru LAN (TCP/IP)
- Electronic anomaly suppression circuitry protects the DV-MFSW-94 as well as connected devices.

# **1.3 FRONT PANEL**

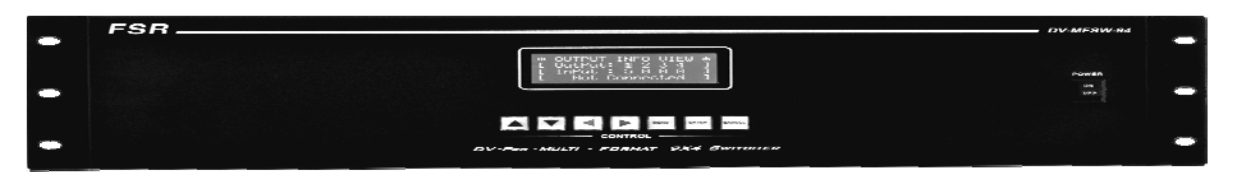

The functions of the switches are as follow.

- Main power switch: Matrix power on/off
- Menu Button: Access Main Menu
- Arrows: Selecting the available functions.
- Enter key: save current selection
- Cancel key: cancel current selection

# **1.4 REAR PANEL**

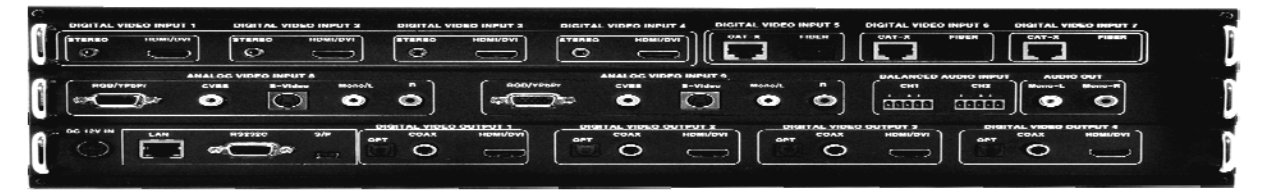

- +12V DC: DC power +12V input port
- SP: Service Port (Upgrade Firmware thru USB)
- LAN: LAN (TCP/IP)
- RS-232: RS-232C communication input port
- Digital Video Inputs 1-4: HDMI with external Stereo Audio
- Digital Video Inputs 5-7: CAT or Fiber Optic
- Analog Video Inputs 8-9: RGB/YPbPr, CVBA, S-Video and Stereo Audio
- Balanced Audio Inputs CH 1-2: Balanced Audio
- Audio Out: Stereo Audio Output
- OUTPUTS: DVI/HDMI & SPDIF Audio Outputs (OUTPUT 1~4)

# **2 Environmental**

For installation, we recommend the following environments.

- Below 85 F (30°C) of ambient temperature (Best condition)
- Install and operate in the environment below 60% of ambient humidity (Best condition)
- Use in an environment free of vibrations, dust and in a well-ventilated space.
- Recommend stabilized AC input power (Recommend to use AVR)

# **3 Functions of the product**

## **3.1 Features of Product**

The DV-MFSW-94 is a Hybrid matrix router that allows both analog and digital video sources to be reliably routed to as many as four digital displays. The DV-MFSW-94 will adjust the output signals to the optimal resolution for the connected display device. Please find below block diagram for better understanding.

Input signals can be selected for each output port by RS-232C, LAN (TCP/IP) or front panel menu.

# **3.2 System Operation and Configuration Diagram**

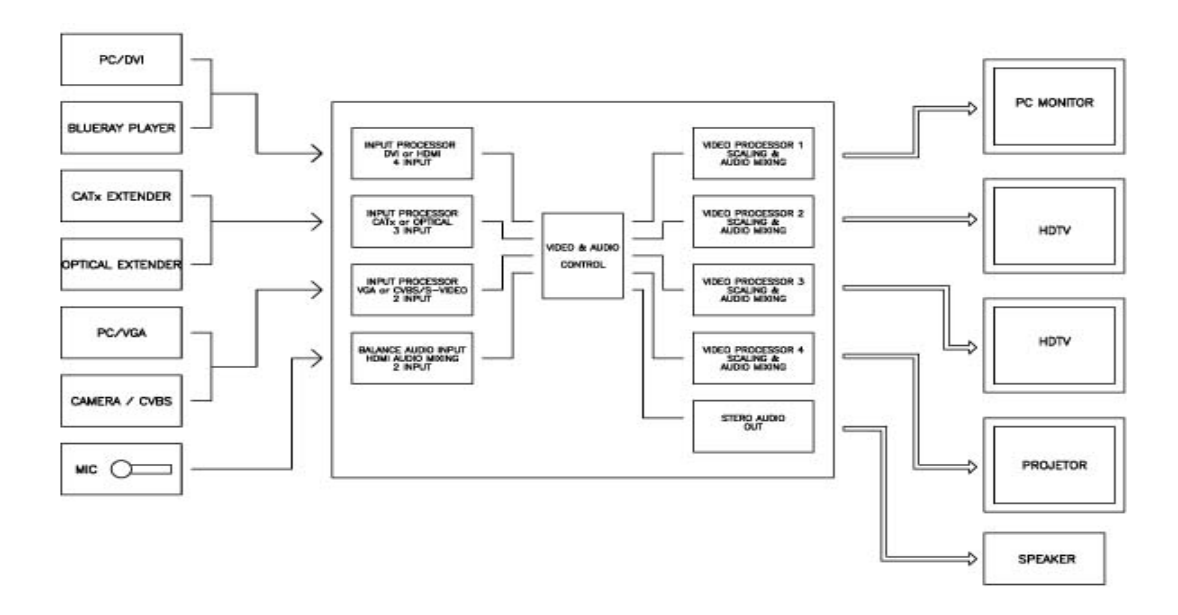

# **3.3 Specifications**

#### **Input**

- 1. 9 CH Sources
- 2. DVI/ HDMI Inputs (Input  $1 4$ )
	- Resolutions: PC (up to WUXGA), HDTV (up to 1080p)
	- DVI 1.0 / HDMI 1.3v, HDCP
	- Stereo Audio Max 1Vrms
- 3. CAT / Fiber Optical Inputs (Input 5-7)
	- Resolutions: PC (up to WUXGA), HDTV (up to 1080p)
	- HDMI 1.3v, HDCP
	- CAT (Max 50m)
	- 2 Core Optical (Multi, Single Mode Fiber Optic Cable)
- 4. Analog Inputs (Input 8-9)
	- 12-bit 170 MSPS ADC
	- VGA to WUXGA and 1080p / 60Hz
	- Signal Format: RGB, YPbPr, CVBS, S-Video
	- Supporting Resolutions: RGB (up to WUXGA), YPbPr (480p 1080p),
	- CVBS / S-Video (NTSC / PAL)
- 5. 2 CH Balanced Audio Inputs:
	- Route to stereo audio output or embed in HDMI output Signals

#### **Output**

- 1. 4 CH HDMI/DVI Outputs
- 2. Scaled Outputs: Outputs digital video perfectly scaled for each connected display device. - Resolutions: PC (up to WUXGA), HDTV (up to 1080p)
- 3. Optical Toslink, COAXIAL SPDiF Digital Audio
- 4. Stereo Audio Max 1Vrms Output (RCA)

#### **Control**

- 1. RS-232C 9600 115200 Bps
- 2. LAN, TCP/IP TELNET
- **Power**: DC-12V, 6.6A, 25Watt / 35 Watt
- **Dimensions**: 17.126" W X 10.630"D X 3.465" H (435mm W X 270mm D X 88mm H) (3RU)
- **Weight**: 15.76 lb. (7.15 Kg)

# **4 Operation**

#### **1. MAIN MENU**

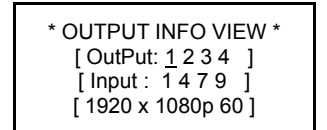

- $\triangleright$  Displays the timing (Resolutions) information of Inputs and Outputs to output
- Displays the timing (Resolutions) information of each output channels using Left/Right arrow buttons.

#### 2. **MENU LIST**

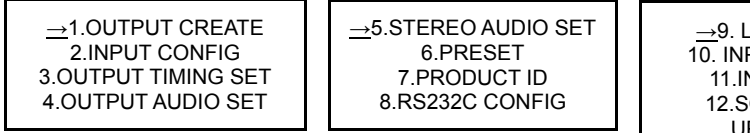

→9. LAN CONFIG 10. INPUT EDID SET 11.INPUT INFO 12.SOFTWARE-UPGRADE 12. ASPECT RATIO 13. FACTORY RESET

- $\triangleright$  Press Menu button to get the list of Menus.
- $\triangleright$  Select the function using UP/Down buttons
- $\triangleright$  Press Enter button to go into more detail set up of the selected function.

#### 3. **OUTPUT CREATE SETUP**

-OUTPUT CREATE MODE- [ OutPut: 1 2 3 4 ] [ InPut : 1 4 7 9 ] [ HDMI/DVI & AUDIO ]

- $\triangleright$  This section is to route Input Channels to outputs.
- $\triangleright$  Select Output Channel using Left/Right buttons.
- $\triangleright$  Select Input Channel using Up/Down button, and press Enter button to save.

※ Will display Input Config and Output Audio Config according to above channel selection.

#### 4. **INPUT CONFIG SETUP**

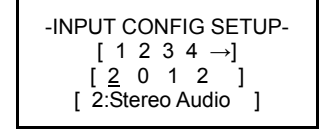

This section is for setting up input configurations:

 $\triangleright$  Selecting Audio sources thru input Channel 1 – 4 0: Auto Audio – Automatically detects audio input 1: HDMI Audio – HDMI Source Audio.

2: STEREO Audio – External Input Audio.

 $\triangleright$  Selecting Video sources thru Input Channel 5 – 7

0: CAT-X IN 1: FIBER IN SET

- $\triangleright$  Select Analog video sources thru Input Channel 8 9 0: VGA 1: YPbPr 2: CVBS 3: S-Video
- Select the input channel using Left / Right buttons.
- Select the source using up / down button, and press enter button to save.

#### 5. **OUTPUT TIMING SETUP**

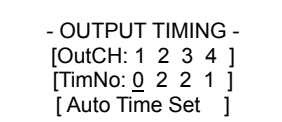

This section is for setting up Output Channel Timing (Resolutions):

- $\triangleright$  Selecting the output channel using the Left / Right buttons.
- $\triangleright$  Select the timing number using the up / down buttons, and press enter button to save.

※ Auto Time Set – CR94 read display such as TV, monitors EDID (if no picture, select default setting; 720p1080i)

#### 6. **PRESET**

# $-$  PRESET  $-$ 1. PRESET Call 2. PRESET Edit

- PRESET Call - Call Num : 1

 $\triangleright$  Selecting PRESET call/edit using up / down buttons.

#### - PRESET CALL

- $\triangleright$  Select call number using up / down buttons, and press enter button.
- > Will display PRESET VIEW on display.

# - PRESET Edit - Edit Num : 1

- PRESET EDIT
- $\triangleright$  Select the preset number using Left / Right buttons, and press enter button.
- $\triangleright$  Change the configuration using up / down buttons, and press enter to save.
- PRESET 1 Edit -Output No : 1  $InP No: InPS:$ Out Tim : Aud :

#### 7. **AUDIO OUTPUT SETUP**

- OUTPUT AUDIO SET - [OutCH: 1 2 3 4] [ Audio 0 0 0 0] [Source Audio]

- $\triangleright$  This Section is for setting up the output channel audio. 0:Source Audio 1:Balance Audio 1 2:Balance Audio 2
- $\triangleright$  Selecting output channel using Left / Right buttons.
- $\triangleright$  Select audio source using up / down buttons, press enter to save.

> This section is for setting up the Stereo Audio Output

#### 8. **STEREO AUDIO OUTPUT SETUP**

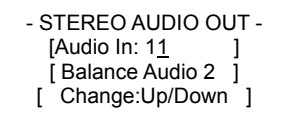

0 - 9: Input Channel Source Audio 1: Balance Audio 1

Source.

- 2: Balance Audio 2
- $\triangleright$  Select audio source using Up/Down button and press enter to save

#### 9. **PRODUCT ID SETUP**

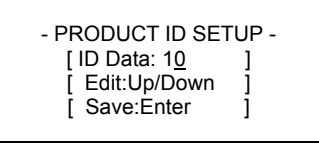

 $\triangleright$  Select audio source using up / down buttons, and press enter to save.

#### 10. **RS232C CONFIG SETUP**

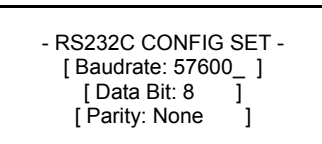

→1.LOCAL IP 2.GATEWAY IP 3.SUBNET MASK 4.MAC ADDRESS

#### 11. **LAN CONFIG**

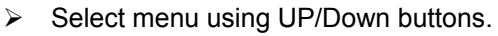

 $\triangleright$  Select menu using Left / Right buttons.  $\triangleright$  Select data using up / down buttons.

 $\triangleright$  Press enter to save.

 $\triangleright$  Press enter to get into detail set up.

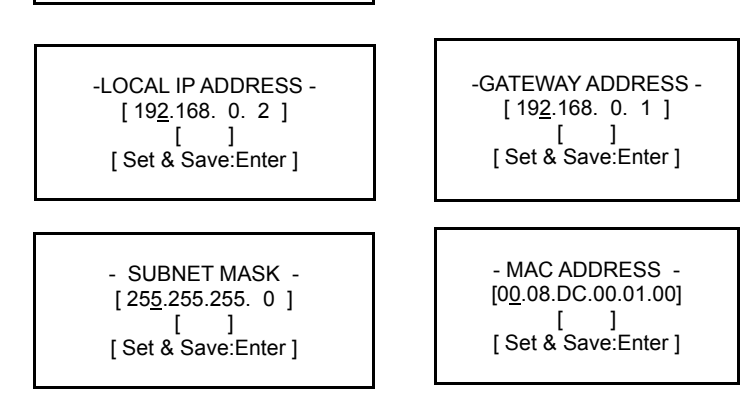

- $\triangleright$  Set up using Left / Right buttons.
- $\triangleright$  Change the set up using up / down button.
- $\triangleright$  Press enter to save.

#### 12. **INPUT EDID DATA SET**

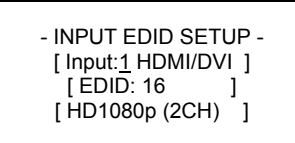

#### 13. **INFO**

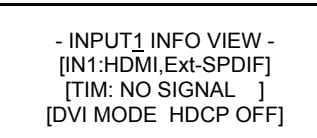

- $\triangleright$  Select menu using Left / Right buttons.
- $\triangleright$  Select input channel and EDID data using up / down buttons.
- $\triangleright$  Press Enter to save.
- $\triangleright$  Select channel to review the information using Left / Right buttons.

# **5 RS-232 Protocol**

## **5.1 General Notes**

This document describes the protocol for interfacing with the DV-MFSW-94.

### **5.2 Request/Response Format**

 All requests and responses will be entirely in ASCII. This will make the DV-MFSW-94 easy to use. All commands and input parameters are in upper case only.

 All *requests* are terminated with a carriage return (0Dh), which will be referred to in this document as *<cr>.* All *responses* are terminated with a carriage return *<cr>* and a line feed (0Ah). A line feed will be represented in text below as *<lf>.*

## **5.3 Command Request Syntax:**

This document uses the following notation when describing the syntax of a command request:

#### **BOLD** – identifies the command

*lower case* – italicized identifies data to be entered which is described in the text following the syntax description

- entry defined within double quotes is to be entered **exactly** as shown.

[ ] - entry defined within these brackets is optional and may occur one or more times.

# **5.4 Acknowledging Receipt of Commands**

 Each request sent to the DV-MFSW-94 will have by default two possible responses, an acknowledgment of a correct request or an error response. The acknowledge response will be:

#### **Ok***<cr><lf>.*

#### **5.5 Error Response**

It is perhaps inevitable that errors occur in the requests sent to the DV-MFSW-94. If an invalid *command* or text otherwise not representing a *command* is sent to the DV-MFSW-94, the unit will respond with the message "**ERR: unknown command**".

*Example*:

 A connect request with an incorrect output number, ie 5: **CON 01 1(2,3,5)** *<cr>* The error response would be: ERR: unknown command<cr><lf>

Note that in the protocol descriptions to follow, syntax that can be repeated multiple times is represented in the notation *X,,,,*. This means entry of parameter *X* multiple times is entered as *X, X, X*, ie parameter *X* separated by "," character, as many times as necessary (up to the limit of the command).

Some commands allow configuration of multiple inputs or outputs without having to issue a separate command. The ';' character is used to delineate each additional configuration, eg CON, HAU and HEDID commands.

# **6 Command List:**

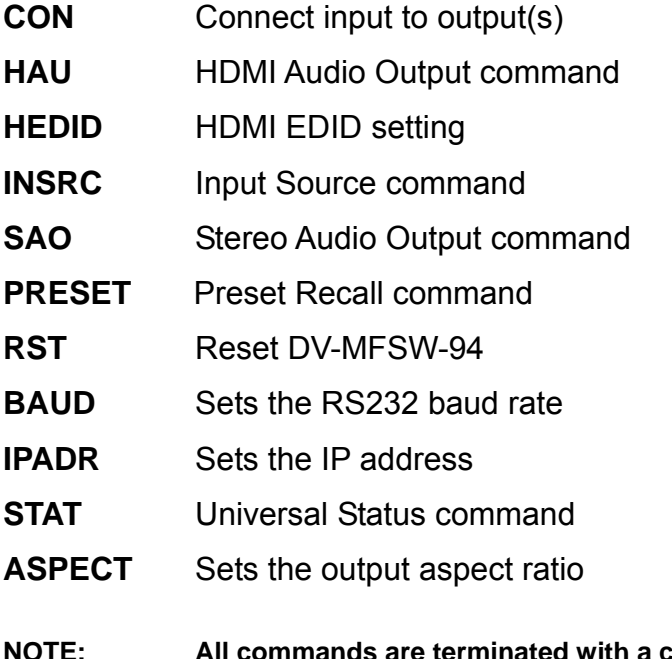

**NOTE: All commands are terminated with a carriage return (0Dhex) represented by <***cr***> The default baud rate is 38400 bps.** 

# **6.1 Set CON Command**

Tells the DV-MFSW-94 which outputs to connect to which input **CON** *id input* "(" *output* "," *output* "," ……")"[";" *input"*("*output*,,,,")"] <*cr*>

# **WHERE:**

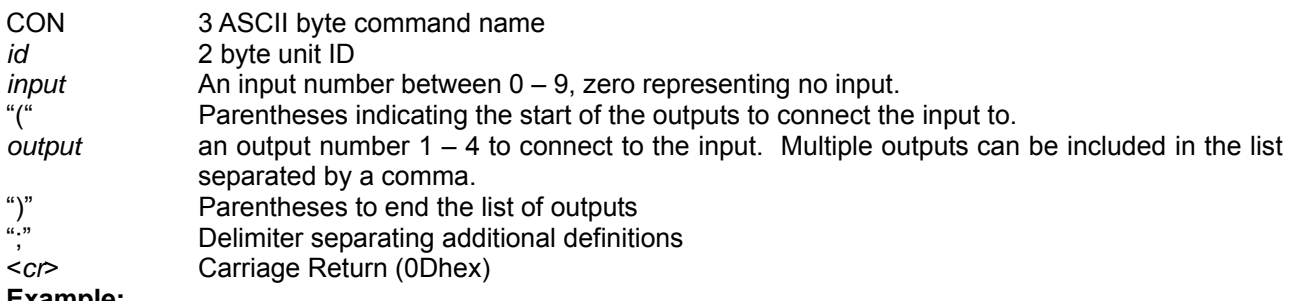

#### **Example:**

Connect Unit 01 input 1 to outputs 2, 3 and 4 and input 2 to output 1. **CON 01 1(2,3,4); 2(1)**<*cr*>

# **6.2 Set HDMI Audio Output command**

Tells the unit which audio source to use for which output. **HAU** *id output audiosource* [";" *output audiosource*]<*cr*> Where: HAU HDMI Audio Output Command *id* 2 byte unit ID *output* Output number 1-4, *audiosource* 2 byte audio source 00 = Source audio, 01 = Balance 1 Audio, 02 = Balance 2 Audio, 03 = Output Audio Off (Mute) Delimiter separating additional definitions <*cr*> Carriage Return (0Dhex)

#### **Example:**

Set Unit 01 Output 1 to Balance 1 Audio and Output 2 to Output Audio On. **HAU 01 1 01; 2 04**<*cr*>

## **6.3 Set HDMI EDID**

Tells the unit which timing scheme to use.

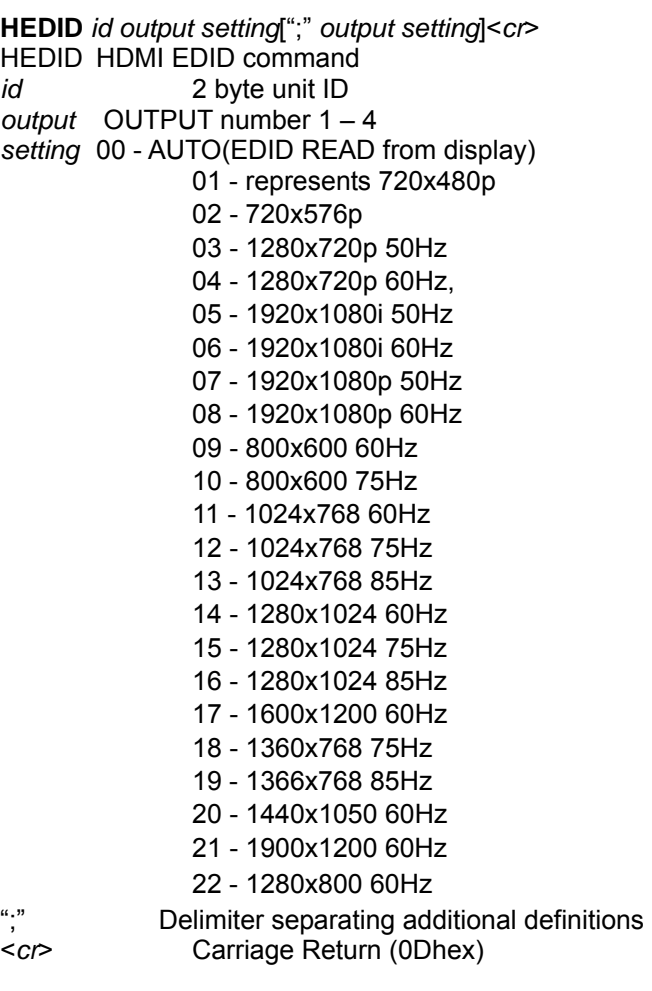

#### **Example:**

Set Unit 01 Output 1 EDID to Auto, Output 2 to 1280x1024 85Hz. **HEDID 01 1 00; 2 16**<*cr*>

# **6.4 Set Input Source command**

Tells the unit which input source to use **INSRC** *id input srcnum* [";" *input srcnum]*<*cr*> Where:

INSRC Input source command name<br>
id
2 byte unit ID *id* 2 byte unit ID<br> *input* 1nput number *input* Input number (1-9)

*srcnum* Which input type to use, see table below:

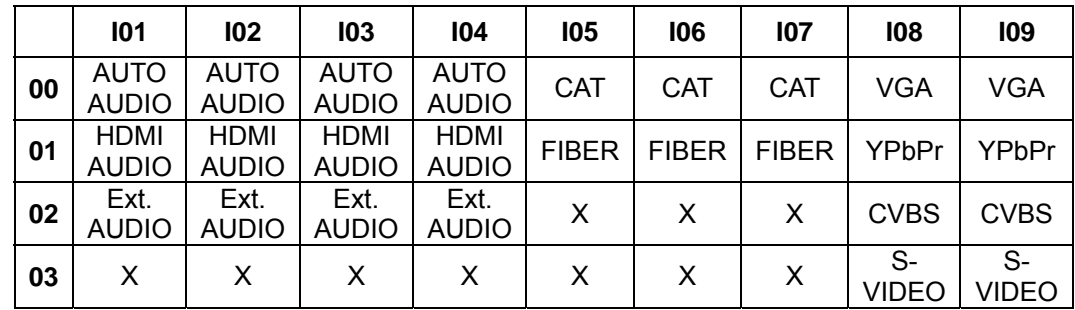

";" Delimiter separating additional definitions <*cr*> Carriage Return (0Dhex)

#### **Example:**

Set Unit 01 Input 9 to YpbPr, Input 1 to HDMI AUDIO. **INSRC 01 9 01; 1 01***<cr>* 

# **6.5 Set Stereo Audio Output command**

Tells the unit which input to direct to Stereo Audio Out.

**SAO** *id audioinput<cr>*

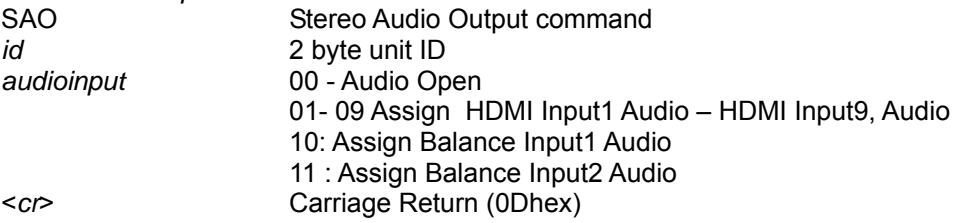

#### **Example:**

Set Unit 01 HDMI Input 3 to Stereo Audio Out. **SAO 01 03**<*cr*>

## **6.6 Set Preset Recall command**

Tells the unit to recall the specified preset.

**PRESET** *id number<cr>* 

PRESET Preset Recall command *id* 2 byte unit ID *number* Preset number to recall 01-20 <*cr*> Carriage Return (0Dhex)

#### **Example:**

Recall Unit 01 preset number 9. **PRESET 01 09**<*cr*>

## **6.7 Reset DV-MFSW-94**

Resets the DV-MFSW-94 **RST** *id*<*cr*> RST Reset command name<br> *id* 2 byte unit ID *id* 2 byte unit ID *cr* Carriage Return (0Dhex) **Example** Reset unit 1. **RST 01<***cr>*

# **6.8 Set Serial Baud Rate**

Sets the baud rate of the RS232 port. **BAUD** *id brate<*cr> Where: BAUD Baud rate command *id* 2 byte unit ID *brate* **Baud rate setting,** 01 – 19200 bps 02 - 38400 bps 03 - 57600 bps 04 - 115200 bps <*cr*> Carriage Return (0Dhex) **Example** Set Unit 01 to baud rate of 57600 bps.

**BAUD 01 03**<*cr>*

### **6.9 Set IP Address**

Sets the IP address of the DV-MFSW-94. **IPADR** id *type addr*<*cr*> Where: IPADR IP address command *id* 2 byte unit ID *type* P = IP address, S = Subnet, G = gateway, M = MAC address *addr* address for IP address, Subnet, Gateway XXX.XXX.XXX.XXX where XXX = 000 – 255, for MAC address  $xx.xx.xx.xx.xx.xx$  where  $xx = 00 - FF$ . <*cr*> Carriage Return (0Dhex) **Example** Set Unit 01 IP parameters. **IPADR 01 P 192.168.001.010 IPADR 01 S 255.255.255.000 IPADR 01 G 192.168.001.001 IPADR 01 M 00.AB.CD.EF.80.01** 

# **6.10 Get Universal Status Command**

Gets the status of the unit **STAT** *id type*<*cr*> *id* 2 byte unit ID

Where *type* is:

- OC Output connections
- IA Input Assignment
- AO Audio Output
- TO Output Timing
- TI Input Timing
- RS RS232 Setting
- LN LAN Setting

#### **6.11 Get Output Connection Status**

OC **STAT** *id* **OC** *output*<*cr*> Where: *id* 2 byte unit ID *output* 1,2,3,4 or A for all **Example:** Get Unit 01 *all* output connection status. **STAT 01 OC A** <CR> Response: **STAT O1=I1, O2=I2, O3=I3, O4=I4**

# **6.12 Get Input Assignment Status**

IA **STAT** *id* **IA** *input*<*cr*> Where: *id* 2 byte unit ID<br> *input* 1,2,3,4,5,6,7,8 *input* 1,2,3,4,5,6,7,8,9 or A for all **Example:** Get Unit 01 *all* input assignments. **STAT 01 IA A** <*cr*> Response: **STAT I1=00 ,I2=01 ,I3=02,I4=01,I5=00, I6=01, I7=00, I8=00,I9=02** using this table:

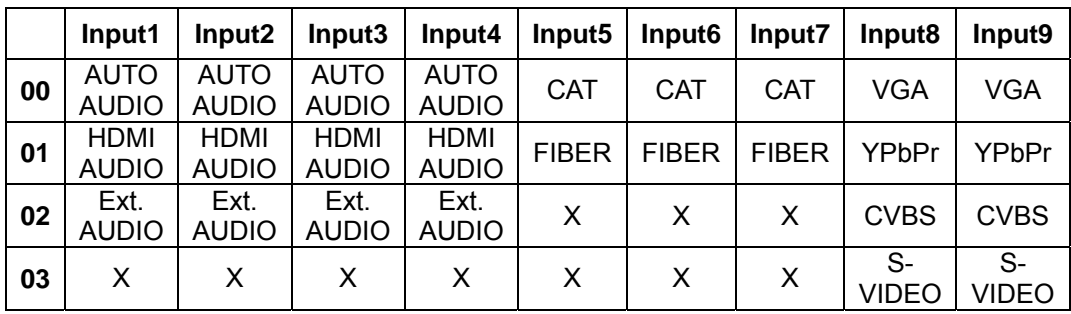

# **6.13 Get Audio Output Status**

AO Audio Output **STAT** *id* **AO** *output*<*cr*> Where: *id* 2 byte unit ID *output* 1,2,3,4, or A for all **Example:** Get Unit 01 *all* audio output assignments. **STAT 01 AO A** <*cr*> Response: **STAT O1=00,O2=01,O3=02,04=03** Where: 00 - Source

01 - Balanced1

- 02 Balanced2
- 03 Off

#### **6.14 Input or Output Timing Status**

**STAT** *id* **TI** *input*<*cr*> **STAT** *id* **TO** *output*<*cr*> TI Input Timing, TO Output Timing Where: *id* 2 byte unit ID *input* **1,2,3,4,5,6,7,8,9** or A for all *output* 1,2,3,4 or A **Example:** Get Unit 01 *all* output timing status. **STAT 01 TO A**<*cr*> Response: **STAT O1=01,O2=01,O3=02,O4=01** Get Unit 01 input 1 timing status. **STAT 01 TI 1**<*cr*> Response: **STAT I1=01** Values: 01 - represents 720x480p 02 - 720x576p 03 - 1280x720p 50Hz 04 - 1280x720p 60Hz 05 - 1920x1080i 50Hz 06 - 1920x1080i 60Hz 07 - 1920x1080p 50Hz 08 - 1920x1080p 60Hz 09 - 800x600 60Hz 10 - 800x600 75Hz 11 - 1024x768 60Hz 12 - 1024x768 75Hz 13 - 1024x768 85Hz 14 - 1280x1024 60Hz 15 - 1280x1024 75Hz 16 - 1280x1024 85Hz 17 - 1600x1200 60Hz 18 - 1360x768 75Hz 19 - 1366x768 85Hz 20 - 1440x1050 60Hz 21 - 1900x1200 60Hz 22 - 1280x800 60Hz **6.15 RS232 Settings** 

Gets the RS232 settings of the port **STAT** *id* **RS**<*cr*> *id* 2 byte unit ID **Example:** Get Unit 01 RS232 settings. **STAT 01 RS**<*cr*> Response: **STAT B115200, D8, None**

# **6.16 LAN Settings**

Gets the settings of the LAN **STAT** *id* **LN**<*cr*> *id* 2 byte unit ID **Example:** Get Unit 01 Lan settings. **STAT 01 LN**<*cr*> Response: **STAT IP 192.168.000.006, S 255.255.255.000,G 192.168.000.001, M 00.00.C2.B0.20.05**

# **6.17 ASPECT Settings**

Set the output aspect ratio ASPECT id output aspect ratio<cr> Where: *id* 2 byte unit ID *output* 1, 2, 3 or 4 aspect ratio  $01 = 4.3$  and  $00 = 16.9$ Example: Output 1 set to 4:3 ASPECT 01 1 01<cr> Response: Ok Output 4 set to 16:9 Response: Ok ASPECT 01 4 00<cr>

# **7 DV-MFSW-94 IP CONTROL**

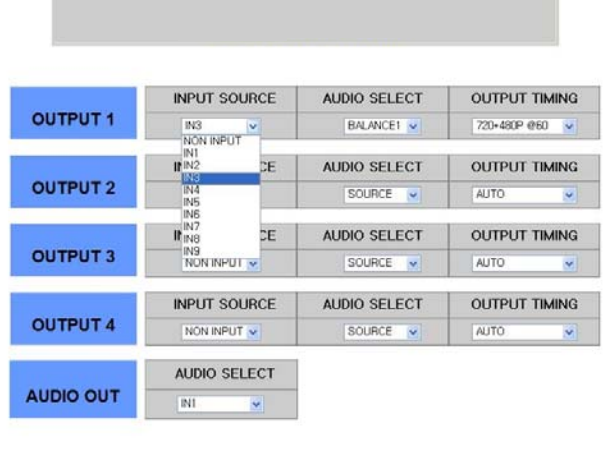

**DV-MFSW-94 CONTROL**

Click INPUT SOURCE and select one of sources at menu button

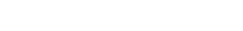

**SEND REFRESH**

# **DV-MFSW-94 CONTROL**

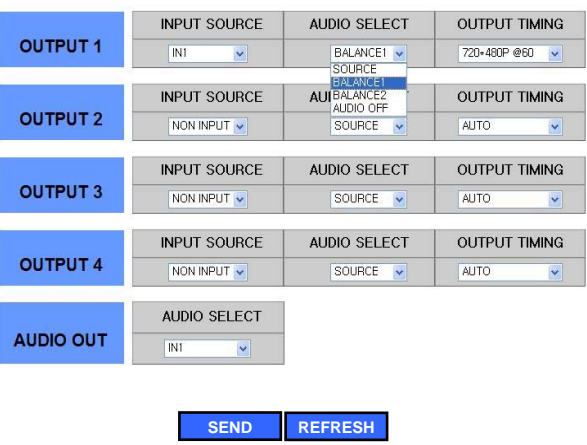

Click AUDIO SELECT and select one of audio sources at menu button

# **DV-MFSW-94 CONTROL**

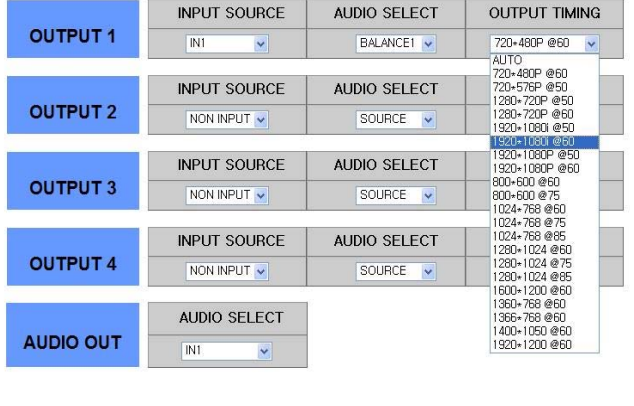

**SEND REFRESH**

 Click OUTPUT TIMMING and select one of resolutions at menu button

# **DV-MFSW-94 CONTROL**

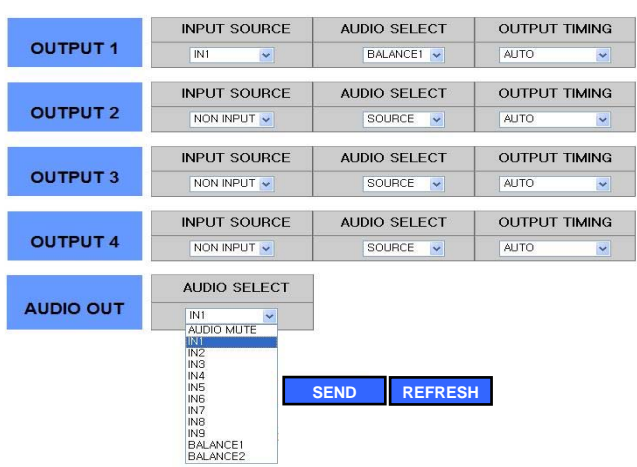

Click AUDIO SELECT and select one of audio output at menu button

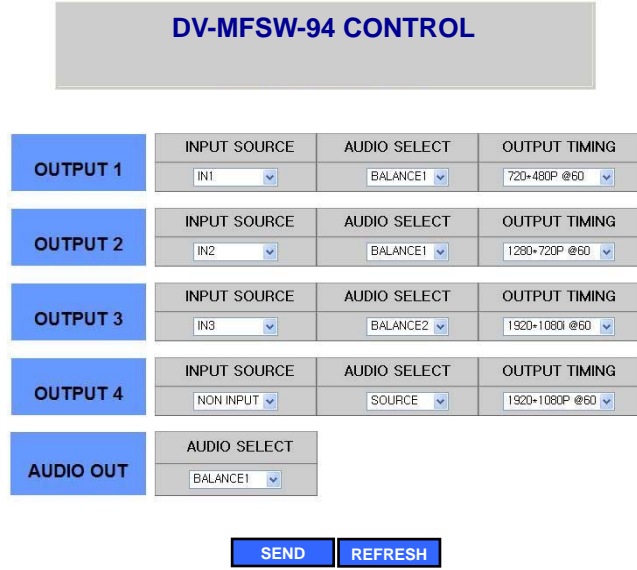

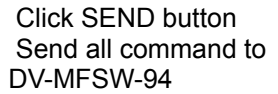

Display status of setup screen

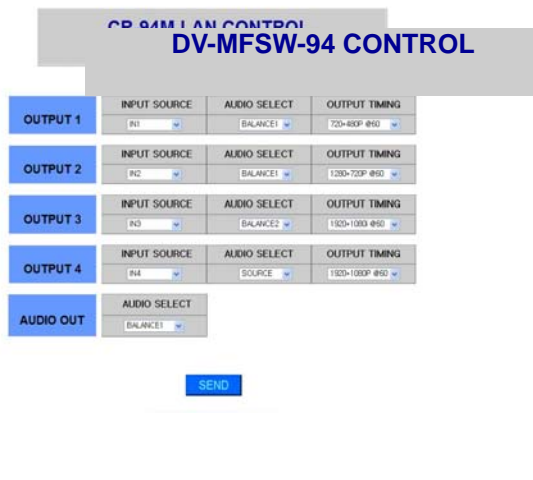

**SEND REFRESH**

# **8 Firmware Upgrade Instructions**

You will need Windows HyperTerminal to complete the firmware upgrade. Vista and Windows 7 do not provide this program.

Connect the DV-MFSW-94 to the PC via USB cable (provided) or a DB-9 serial cable. Open a HyperTerminal session and create a **new connection** called "DV-MFSW-94".

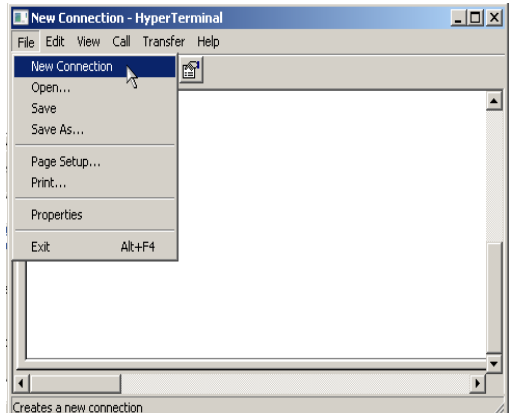

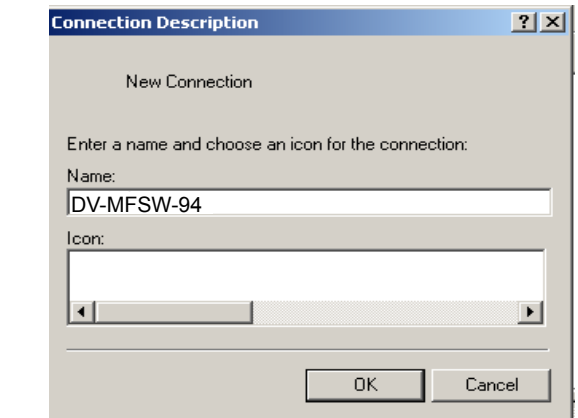

When you click "**OK**" the "**Connect To**" dialog box will open.

From the "**Connect using**" drop-down menu select the newest COM port listed. This item was automatically added to the list when the DV-MFSW-94 was connected to the PC and restarted.

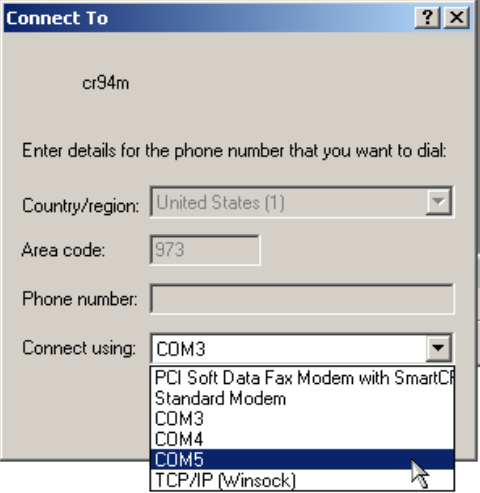

When you choose "**OK**" the "**COM port properties**" dialog will automatically open. Set as follows: Baud Rate: **115200bps**, Data bits: **8bit**, Stop bits: **1bit**, Parity: **disable**, Flow control: **None**

If you have any questions call Tech Support at 973-785-4347:

Then follow these menus:

**File** $\rightarrow$ **Properties** $\rightarrow$ choose the "**Settings**" tab from the **properties** dialog  $\rightarrow$ click the **ASCII Setup** button.

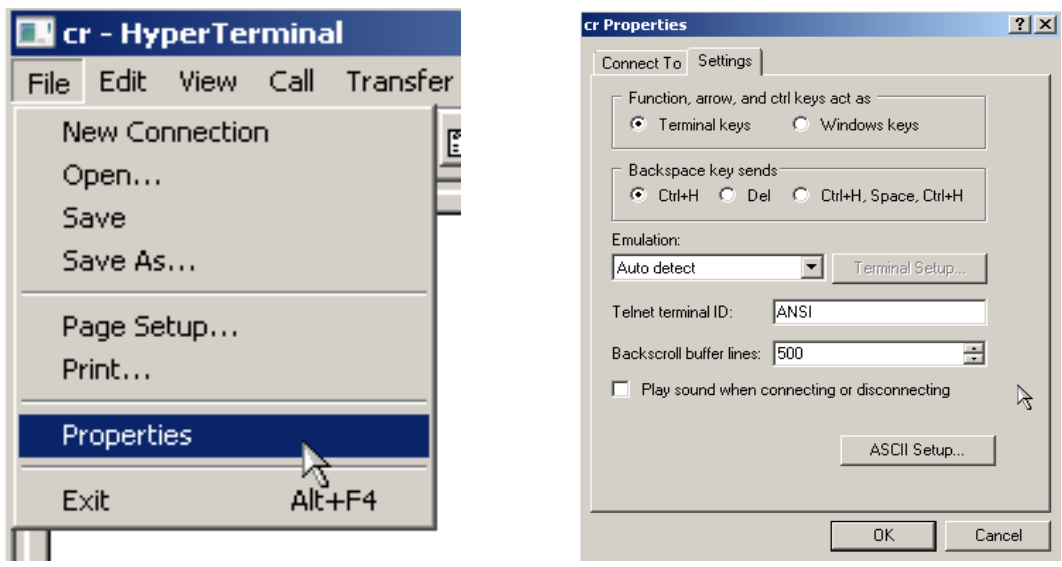

Check the top two boxes "**Send**…" and "**Echo**…" in the **ASCII Setup** dialog.

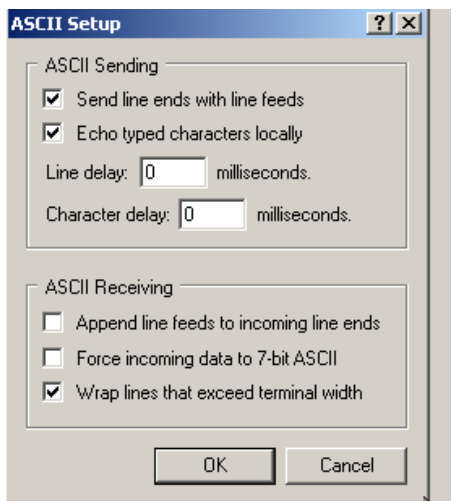

Click "OK" in the **ASCII setup** dialog and then again in the "**DV-MFSW-94 Properties**" dialog. This will return you to a terminal window.

Type *program* then *enter*, and the firmware program in the DV-MFSW-94 will open with a 4-item menu.

Type **1** *enter* (main output)

You will see ccccccc...... on the screen, as the program waits for send file.

Set the protocol to **Ymodem** in the **TransferSend File** dialog

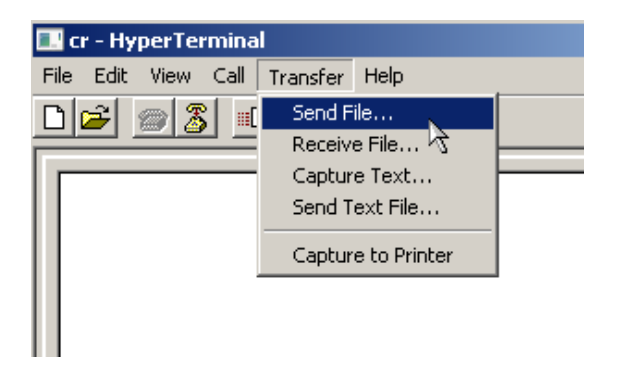

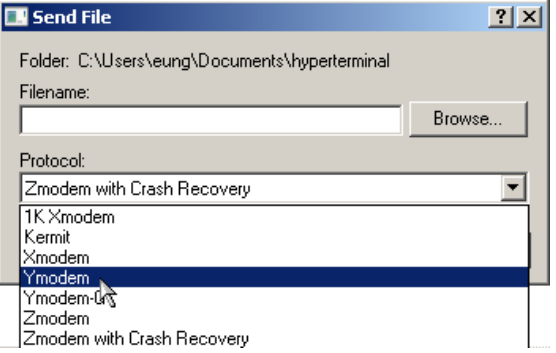

Browse to the directory where you saved the program file (DV-MFSW-94 -Mainout-1.xx) and select it, then Click "**Send**". After the file is loaded, the DV-MFSW-94 will reboot automatically.

Type *program* then *enter* in the blank terminal screen.

Type **2** *enter* (Digital Input)

#### You will see ccccccc…… on the screen as the program waits for send file.

Browse to the directory where you saved the program file (DV-MFSW-94 -Digital Input-1.xx) and select it, then:

#### Click "**Send**"

Type *program* then *enter* in the blank terminal screen.

Type **3** *enter* (Analog Input)

You will see ccccccc…… on the screen as the program waits for send file.

Browse to the directory where you saved the program file (DV-MFSW-94 -Analog Input-1.xx) and select it, then

#### Click "**Send**"

Type **4** enter (Exit)

#### **Note: Change baud Rate to 19200bps on the DV-MFSW-94 (menu #8) after the upgrade is complete.**

Note: If you have problem during the upgrade please try below Connect RS232 cable and Open Hyper terminal

Power cycle the DV-MFSW-94 and (with) Type **s** in the blank terminal screen (**as quick as you can**).

You will see ccccccc…… on the screen as the program waits for send file.

Browse to the directory where you saved the program file (DV-MFSW-94 -Mainout-1.xx) and select it, then

Click "**Send**". After the file is loaded, the DV-MFSW-94 will reboot automatically.

# **9 Limited Warranty**

The DV-MFSW-94 is warranted against failures due to defective parts or faulty workmanship for a period of three years after delivery to the original owner. During this period, FSR will make any necessary repairs or replace the unit without charge for parts or labor. Shipping charges to the factory or repair station must be prepaid by the owner, return-shipping charges (via UPS Ground) will be paid by FSR.

This warranty applies only to the original owner and is not transferable. In addition, it does not apply to repairs done by other than the FSR factory or Authorized Repair Stations.

This warranty shall be cancelable by FSR at its sole discretion if the unit has been subjected to physical abuse or has been modified in any way without written authorization from FSR. FSR's liability under this warranty is limited to repair or replacement of the defective unit.

FSR will not be responsible for incidental or consequential damages resulting from the use or misuse of its products. Some states do not allow the exclusion of incidental or consequential damages, so the above limitations may not apply to you. This warranty gives you specific legal rights, and you may also have other rights which vary from state to state.

Warranty claims should be accompanied by a copy of the original purchase invoice showing the purchase date (if a Warranty Registration Card was mailed in at the time of purchase, this is not necessary). Before returning any equipment for repair, please read the important information on service below.

#### **SERVICE**

Before returning any equipment for repair, please be sure that it is adequately packed and cushioned against damage in shipment, and that it is insured. We suggest that you save the original packaging and use it to ship the product for servicing. Also, please enclose a note giving your name, address, phone number and a description of the problem.

NOTE: all equipment being returned for repair must have a Return authorization (RMA) Number. To get a RMA Number, please call the FSR Service Department (1-800-332-FSR1). Please display your RMA Number prominently on the front of all packages.

#### CONTACT INFORMATION

FSR INC. 244 Bergen Blvd. Woodland Park, NJ 07424 Phone: (973) 785-4347 \*Order Desk Fax: (973) 785-4207 E-mail: sales@fsrinc.com **Web Site:** *http://www.fsrinc.com*